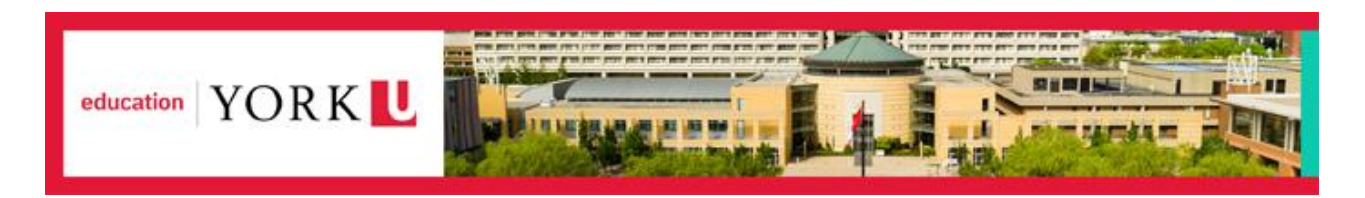

# How to Edit your Faculty Profile

Your profile is set up with your name, position/title, contact information (office location, phone and email address) already published to the Faculty of Education website. All other information is voluntary and you are responsible for deciding what to include on the Faculty of Education website.

## **Logging in**

- 1. Open your internet browser and navigate to http://yorku.ca/edu
- 2. Click on the 'About' link in the top navigation and go to 'Faculty Profiles' to edit your profile.
- 3. Click on your name in the directory list to open your profile.
- 4. Click on 'sign in to edit your existing profile' at the bottom of your profile page.
- 5. The faculty profiles are integrated with Passport York. Login using your Passport York username and password. If you do not know your username or password please contact accounts@yorku.ca

 $\mathbb{C}$  in  $\blacksquare$ 

6. You will now be on the editing page for your profile.

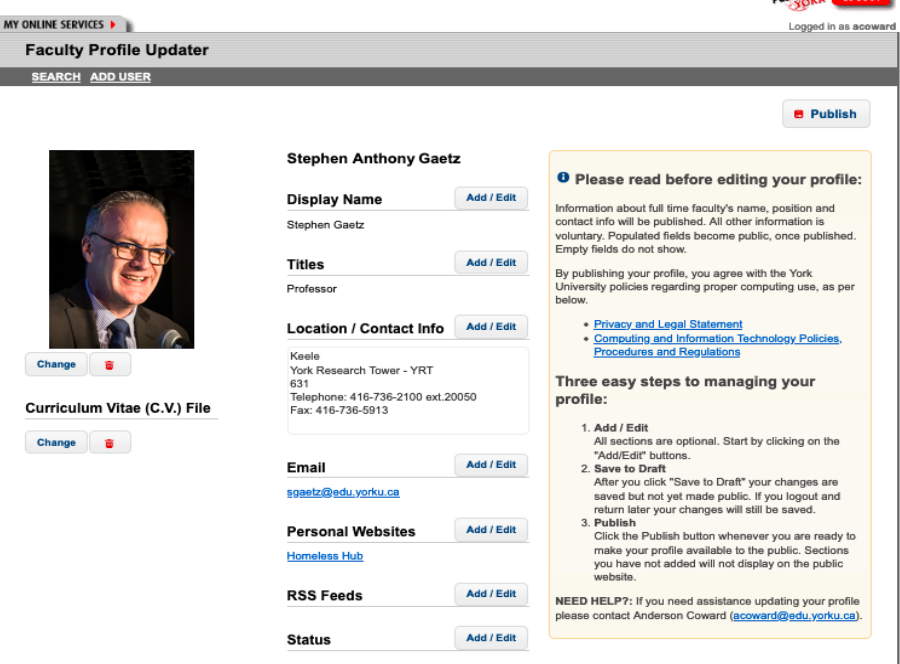

### **Three easy steps to managing your profile**

#### 1. **Add / Edit**

All sections are optional. Start by clicking on the "Add/Edit" buttons.

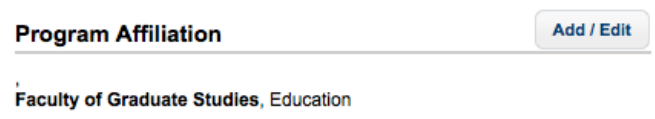

#### 2. **Save to Draft**

After you click "Save to Draft" your changes are saved but not yet made public. If you logout and return later your changes will still be saved.

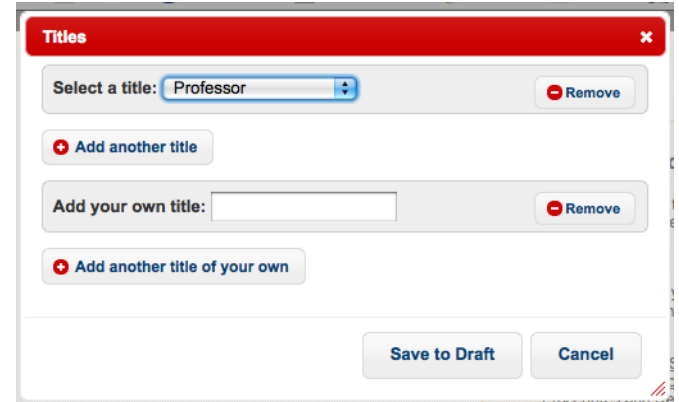

#### 3. **Publish**

Click the Publish button whenever you are ready to make your profile available to the public. Sections you have not added will not display on the public website.

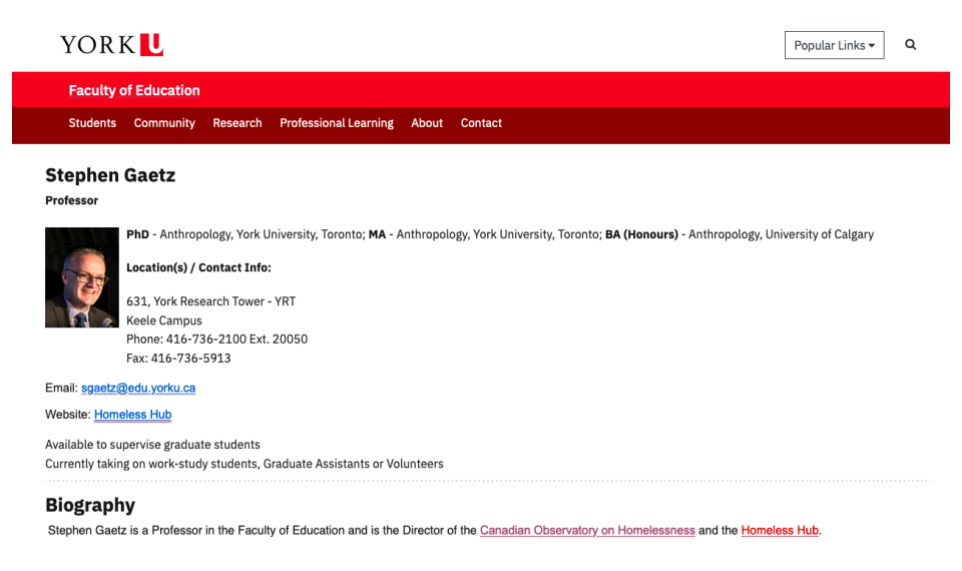

As a scholar Dr. Stephen Gaetz has had a long-standing interest in understanding homelessness - its causes, how it is experienced, and potential solutions. His program of research has been defined by his desire to 'make research matter' through conducting rigorous scholarly research that contributes to our knowledge base on

## **Button Legend**

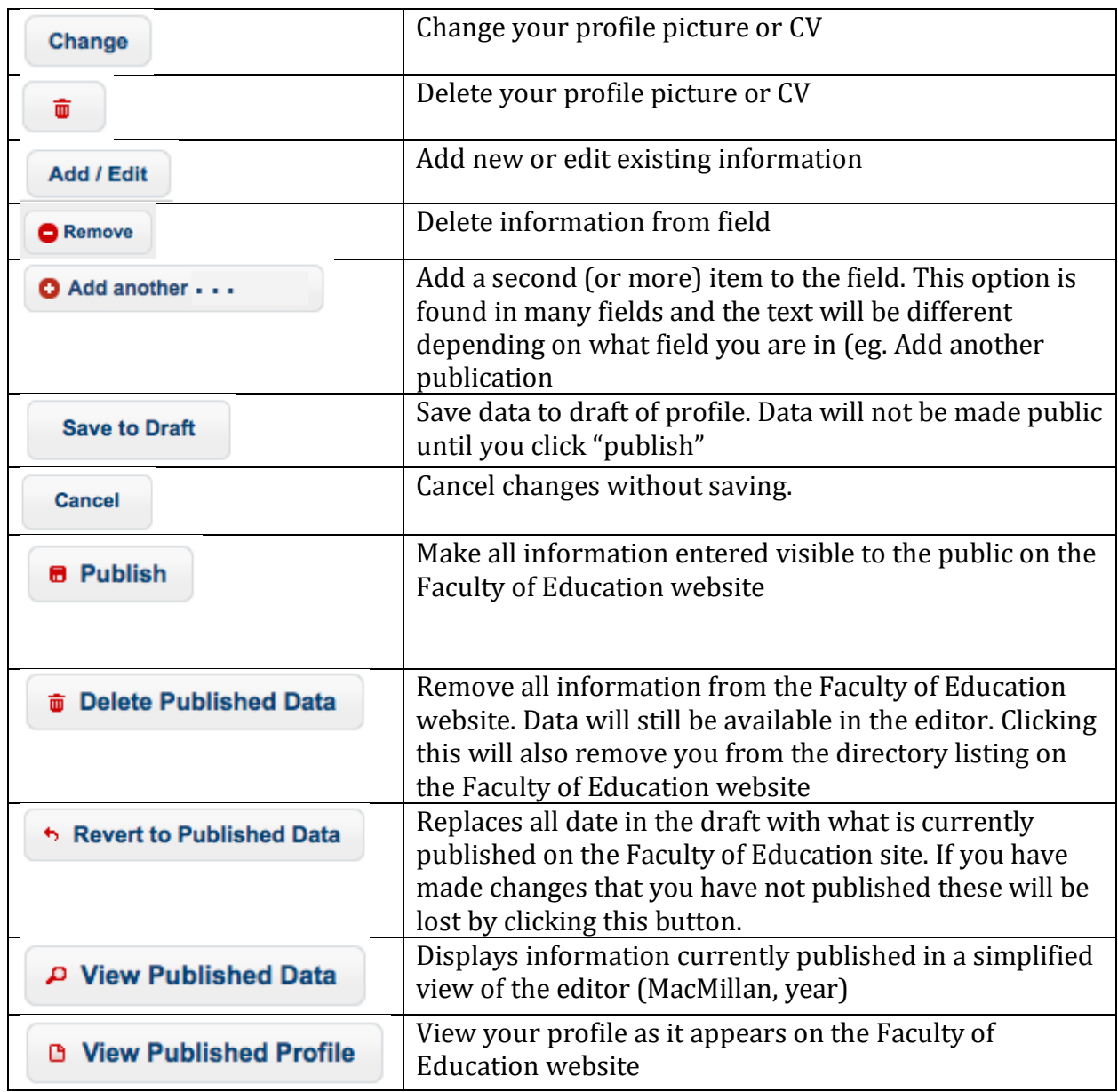

If you require assistance updating your profile, please contact Anderson Coward at [acoward@edu.yorku.ca.](mailto:acoward@edu.yorku.ca)